IBM Kenexa BrassRing on Cloud

# *IBM Kenexa BrassRing on Cloud Release Notes October 16, 2017*

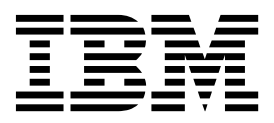

**Note**

This edition applies to IBM Kenexa BrassRing on Cloud Release 17.10.16 and to all subsequent releases and modifications until otherwise indicated in new editions.

**© Copyright IBM Corporation 2017.**

US Government Users Restricted Rights – Use, duplication or disclosure restricted by GSA ADP Schedule Contract with IBM Corp.

# <span id="page-2-0"></span>**Terms and conditions for product documentation**

Permissions for the use of these publications are granted subject to the following terms and conditions.

### **Applicability**

These terms and conditions are in addition to any terms of use for the IBM $^{\circ}$  website.

### **Personal use**

You may reproduce these publications for your personal, noncommercial use provided that all proprietary notices are preserved. You may not distribute, display or make derivative work of these publications, or any portion thereof, without the express consent of IBM.

### **Commercial use**

You may reproduce, distribute and display these publications solely within your enterprise provided that all proprietary notices are preserved. You may not make derivative works of these publications, or reproduce, distribute or display these publications or any portion thereof outside your enterprise, without the express consent of IBM.

### **Rights**

Except as expressly granted in this permission, no other permissions, licenses or rights are granted, either express or implied, to the publications or any information, data, software or other intellectual property contained therein.

IBM reserves the right to withdraw the permissions granted herein whenever, in its discretion, the use of the publications is detrimental to its interest or, as determined by IBM, the above instructions are not being properly followed.

You may not download, export or re-export this information except in full compliance with all applicable laws and regulations, including all United States export laws and regulations.

IBM MAKES NO GUARANTEE ABOUT THE CONTENT OF THESE PUBLICATIONS. THE PUBLICATIONS ARE PROVIDED "AS-IS" AND WITHOUT WARRANTY OF ANY KIND, EITHER EXPRESSED OR IMPLIED, INCLUDING BUT NOT LIMITED TO IMPLIED WARRANTIES OF MERCHANTABILITY, NON-INFRINGEMENT, AND FITNESS FOR A PARTICULAR PURPOSE.

# **Contents**

### **[Terms and conditions for product](#page-2-0) documentation [..........](#page-2-0) . [iii](#page-2-0)**

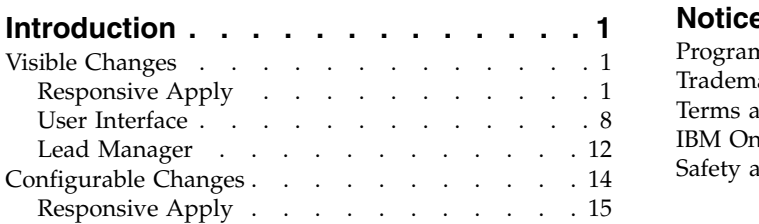

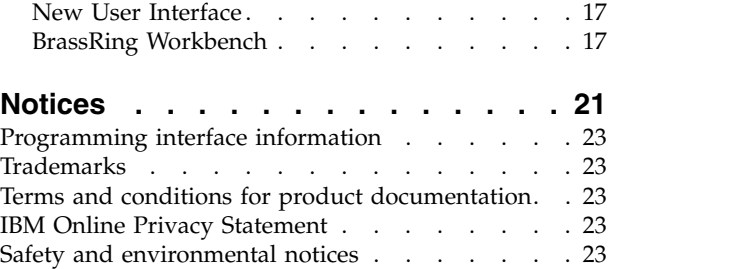

# <span id="page-4-0"></span>**Introduction**

This document presents changes, both visible and configurable, included in the October 16 release of IBM Kenexa® BrassRing® on Cloud and IBM Kenexa Lead Manager.

The objectives of this document are to:

- v Present feature enhancements and usability and performance improvements that are introduced in this release.
- v Document changes in system requirements, if applicable.

### **Visible Changes**

The current release of IBM Kenexa BrassRing on Cloud includes the following visible changes for BrassRing and IBM Kenexa Lead Manager..

# **Responsive Apply**

The current release includes the following visible changes for Responsive Apply. Visible changes alter the appearance or performance of the product without requiring any configuration. The changes are immediately visible or available to users.

#### **Candidate Zone - Job Specific File Attachments**

Based on client requests and feed back, a new feature is provided starting this build where candidates can log into their Responsive Talent Gateway profile to attach files specifically to their job applications. This provides a quick option that will help supplement a client's hiring process when candidates are required to submit various supporting documents to the jobs that they have applied to. Candidates can upload files from either Dropbox, Google Drive or their local computer. The files are thus sent to BrassRing and are made available to recruiter within the candidates' Talent Record. Candidates log in to Candidate Zone and browse to **Dashboard** > **Applications** > **[select a submitted job application]** > **More [displayed depending on screen size]** > **Add files** > **[choose file type]** > **[select file]** > **Submit**

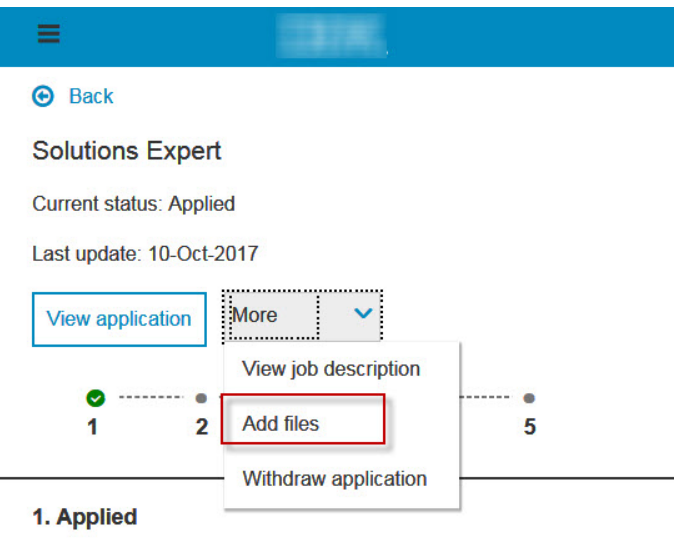

10-Oct-2017

We have received your application! Thank you so much for considering us. You should expect to hear from us soon. Check back to this site for application status updates or to apply for additional jobs!

> The attachment categories available to the candidate are the ones configured per Talent Gateway, not necessarily the ones available on the Gateway Questionnaire that was used to apply to the requisition. If no attachment categories have been configured for the Talent Gateway, then the Add Files button is not displayed on the application details page.

> Candidates cannot delete an attachment from the job application page, but can browse back to their Profile > My Files to delete attachments from their Talent Gateway profile if required.When a file is attached and uploaded to the candidate's BrassRing Talent Record, it does not get removed from the Talent Record if a candidate deletes the file from their Talent Gateway profile.

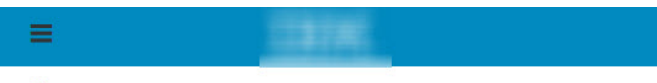

#### **O** Back

#### **Attach Documents**

Please include any of the following documents with your application.

- Letter of Recommendation
- Other
- Transcript

You may include a maximum of 15 files in this section.

What do you want to add?

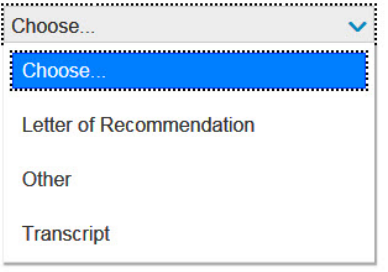

The types of files to and the maximum size permissible for upload displays on the file selection section.

#### Letter of Recommendation

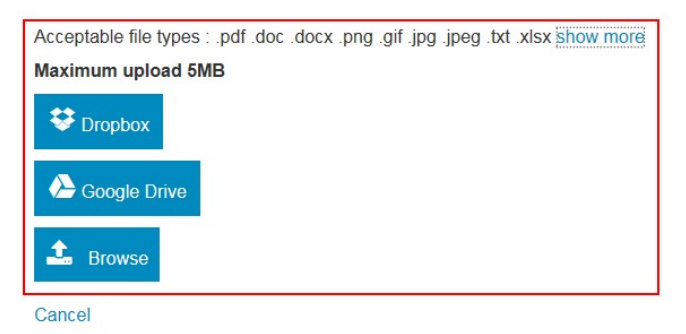

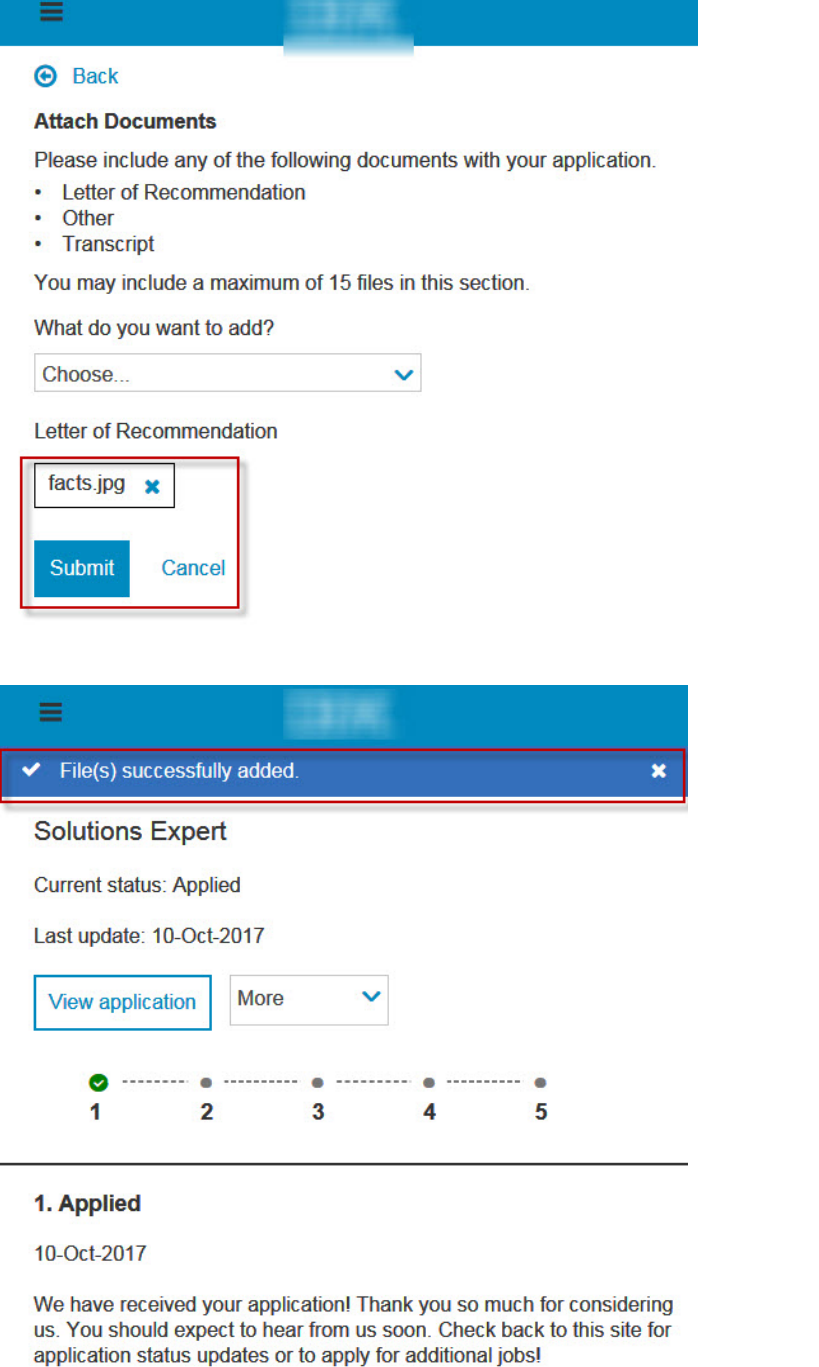

Notes:

- v The Talent Gateway setting **Number of Attachments** is not considered. The same restriction is used that has been in place prior to this release; up to 25 attachments.
- v The Talent Gateway setting **Associate attachments to job** is not considered. This setting is always treated as YES for Responsive Talent Gateways that have the Candidate Zone and attachments enabled.
- v The Talent Gateway setting **Max size per attachment (mb)** is not considered. The same restriction is used that has been in place prior to this release; up to 5MB.

RTC Internal Reference #87610

#### **Education and Experience - Year Field Validation**

Starting this release, the fields that capture a year value in the Education and Work Experience section of the Responsive Talent Gateways include validation. The validation is performed in such a way that the fields accept year values that are practical. When impractical values like 0000, 9999, or other values that provide impossible scenarios are entered, an appropriate error message displays. For example, a candidate is not allowed to enter a year that is more than a 100 years before the current year as the start year and a year that is more than one year later to the current year as the end year.

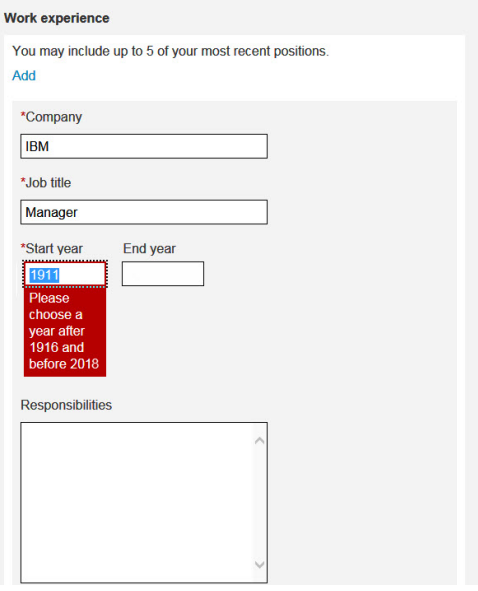

Similarly, a candidate is not allowed to provide an end year that is before the start year in the work experience section.

This validation is applicable to **Start year**, **End Year** fields in the Work Experience Section and

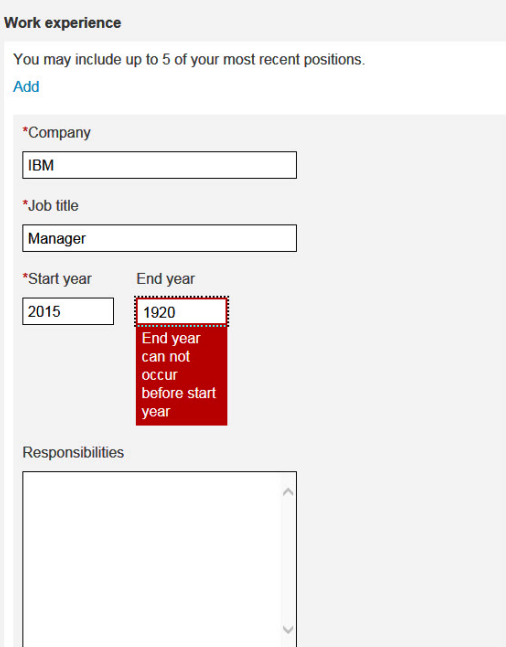

**Grad Year** in the Education section.

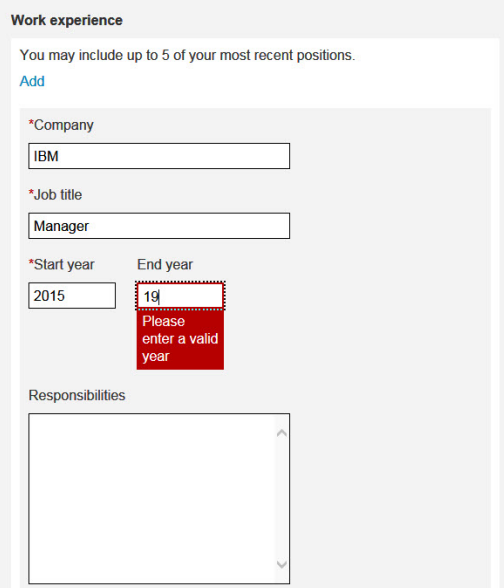

RTC Internal Reference # 51113.

#### **Application Withdrawal - New Button Label**

If your organization chose to enable the withdrawal functionality on the Responsive Apply Talent Gateways, and candidates attempt to withdraw their application, an alert message is displayed. The confirmation buttons on this screen were previously **Yes** and **Cancel**. The label Yes is updated to **Yes, withdraw my application**. This makes the action more understandable for the candidate and is overall a better user experience.

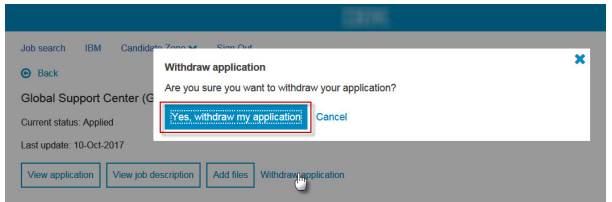

#### **Responsive Talent Gateways - Focus Indicator Border**

Starting this release, there is a change in the focus indicator border across the responsive Talent Gateways to ensure accessibility compliance. A new dotted line border that is prominently visible is displayed as a border of the screen element that has the user's keyboard focus starting this release.

Text box with focus indicator border.

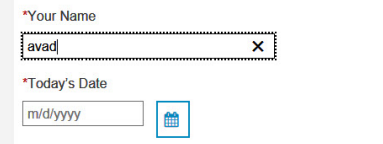

Button with focus indicator border.

**Application Complete** 

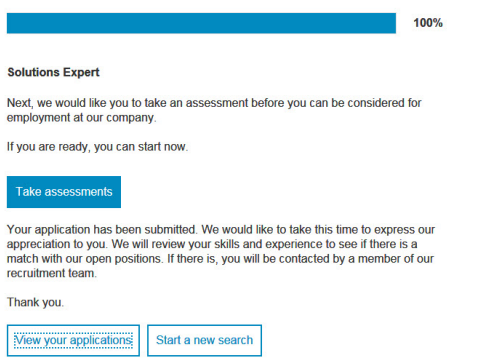

Drop down element with focus border indicator.

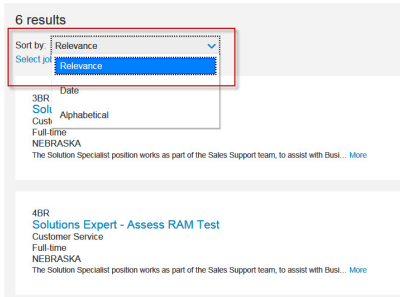

RTC Internal Reference # 83410

# <span id="page-11-0"></span>**User Interface**

The current release includes the following visible changes for the User Interface. Visible changes alter the appearance or performance of the product without requiring any configuration. The changes are immediately visible or available to users.

#### **Standard Reports - Site Activity**

Starting this release, the Standard Report called Site Activity now logs/tracks the number of clicks/hits for the Job Details and Apply pages.on the Responsive Apply Talent Gateways. Users that have access to Standard Reports can browse to **Hiring** > **Reports** > **Standard Reports** > **Site activity** and run the report to see the results.

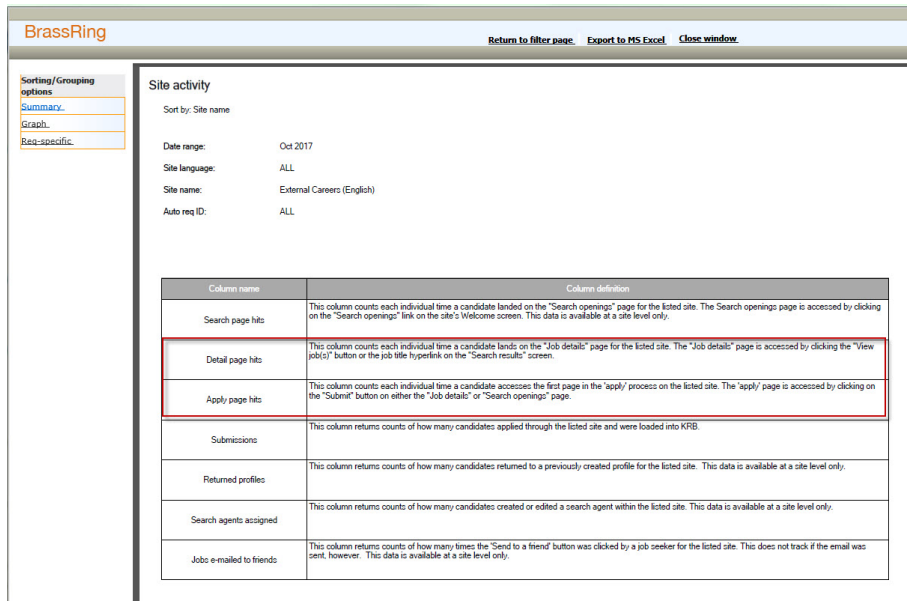

This report provides the number of times a candidates click on a responsive Talent Gateways. The Job Details and Apply page values now include those clicks performed by candidates on the Responsive Talent Gateways.

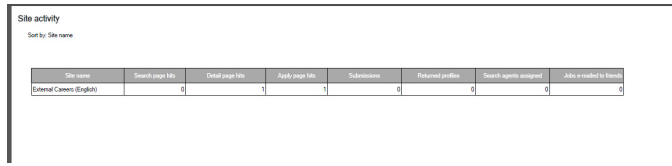

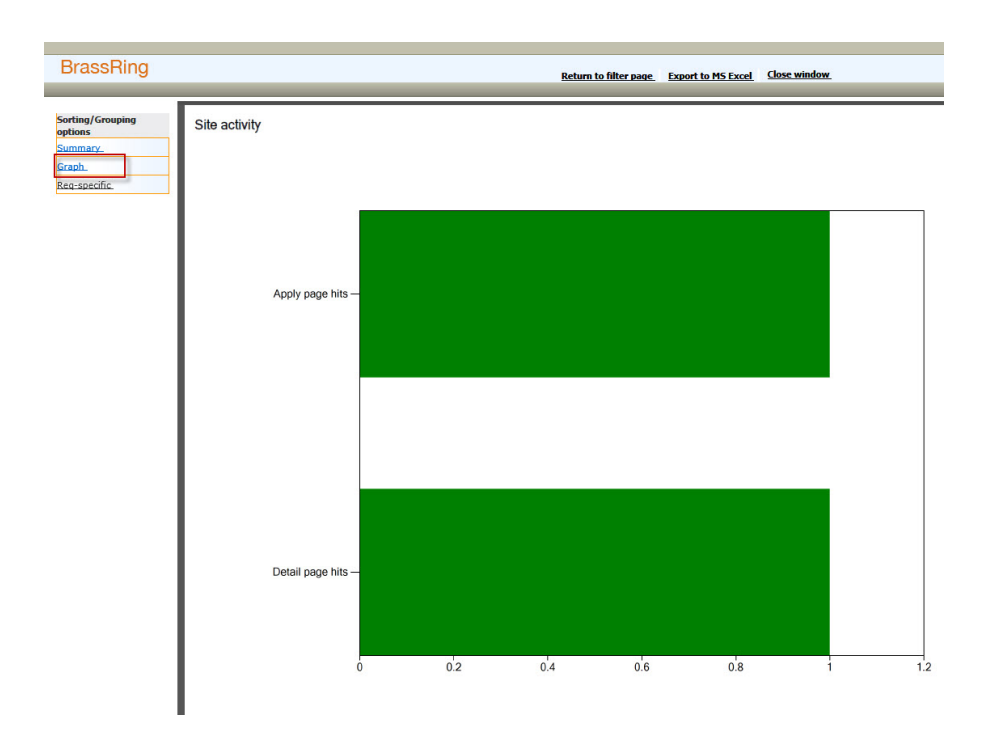

This report provides req specific information as well.

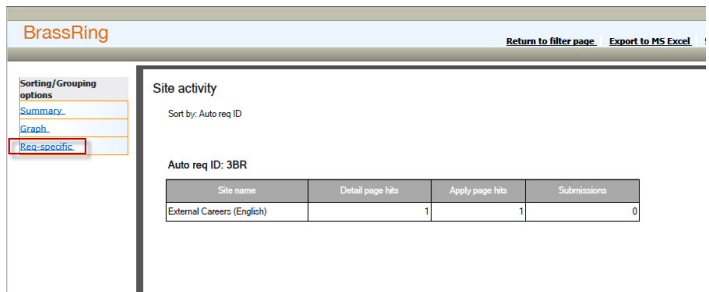

RTC Internal Reference # 42199

#### **eLink - eLinking Req in Edit Mode in the New User Interface**

An inconsistency in the send eLink behavior (eLinking a req in edit mode while the req was in pending status) is observed and addressed. A user is unable to send an eLink of a req to edit while the req was in pending status the within classic user interface of BrassRing. The same user was able to send an eLink to edit a req in pending status from the BrassRing new user interface. This inconsistency is adjusted to ensure that the user is unable to send edit req eLink from both classic and new user interfaces. According to the BrassRing design, users must not be able to send a pending requisition's eLink for editing.

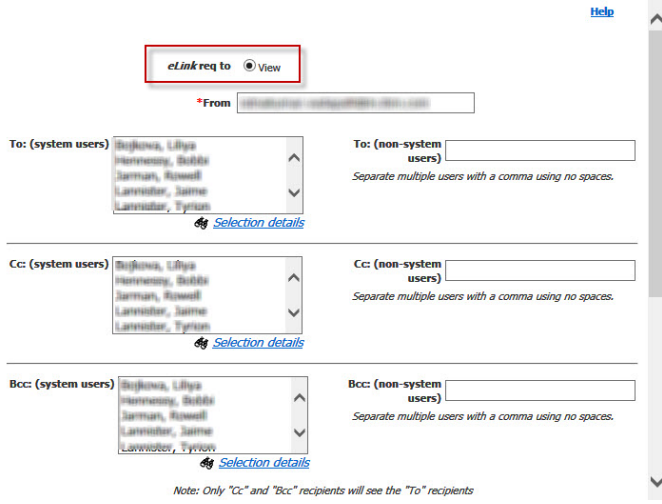

New User Interface (After)

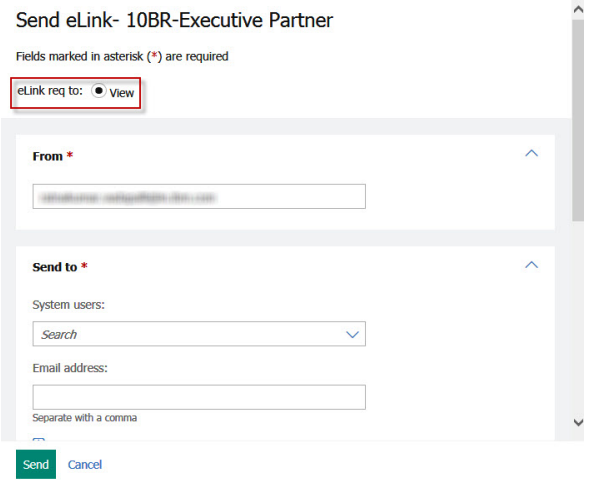

New User Interface (Before)

20elink\_1;%igswidth;%avlnmeas-x1304;%igsdepth;50p

RTC Internal Reference # 91520

#### **Req - Approval in Edit Mode**

When a BrassRing user attempts to approve a requisition in edit mode, it was observed that the user is able to alter the name of the approver in the Approver section and continue to approve. This option creates a possibility of altering the approver records of a requisition. This issue is now addressed. Starting this release, if a user selects a different approver from the drop-down after checking the approve check box in edit mode of a requisition, the check box gets cleared automatically. When the BrassRing user checks the check box while another approver is selected in the drop-down, the name in the drop-down changes automatically to the logged in user's name. This change ensures that no one tampers with the approval record by selecting another approver while approving a requisition in edit mode.

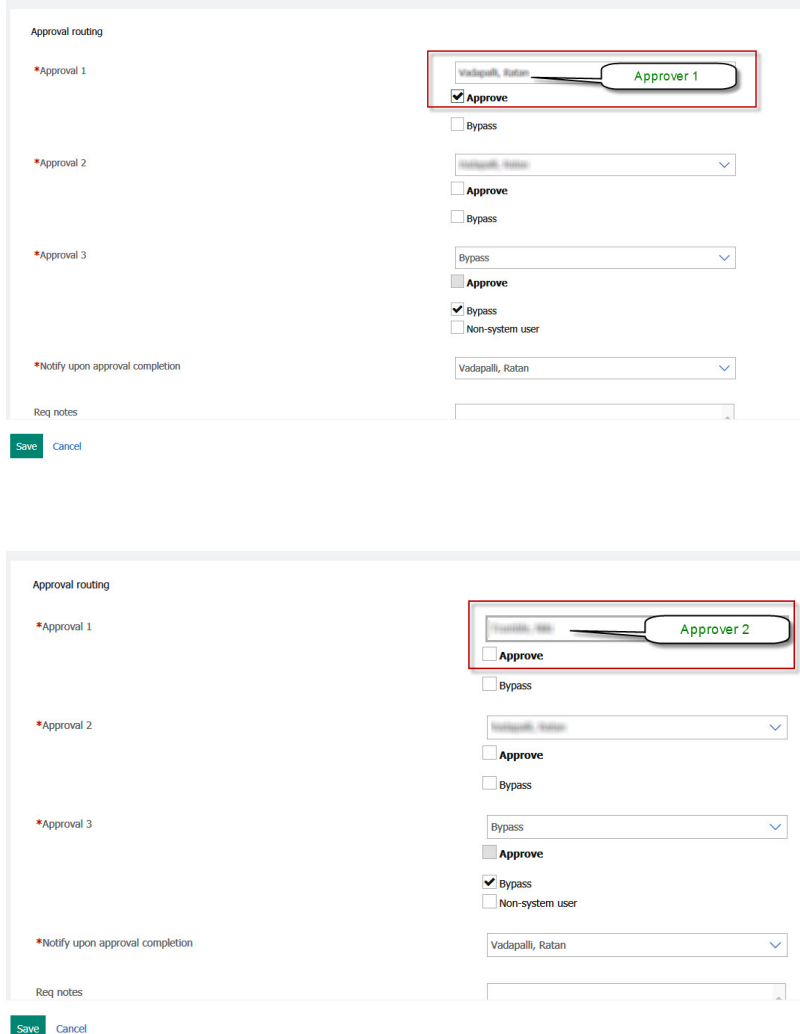

RTC Internal Reference # 91064

#### **Requisitions - Editing Reqs in Multiple Languages**

Based on client request the following changes were to the edit req page when editing a req that was created in multiple languages. This reduces the time it takes for a recruiter to edit a req and save through each.

When editing a req that has multiple languages, the Save button has been renamed to Save and Continue. When users select Save and Continue, the next language the req has been saved in is displayed for editing.

A new button called Save and Exit is added. When users select Save and Exit, they save the req in the language they are viewing and then the system attempts to save the req in all other languages it was previously saved in. If there are missing fields in another language, the system will take the user to that language to fill out the missing fields.

<span id="page-15-0"></span>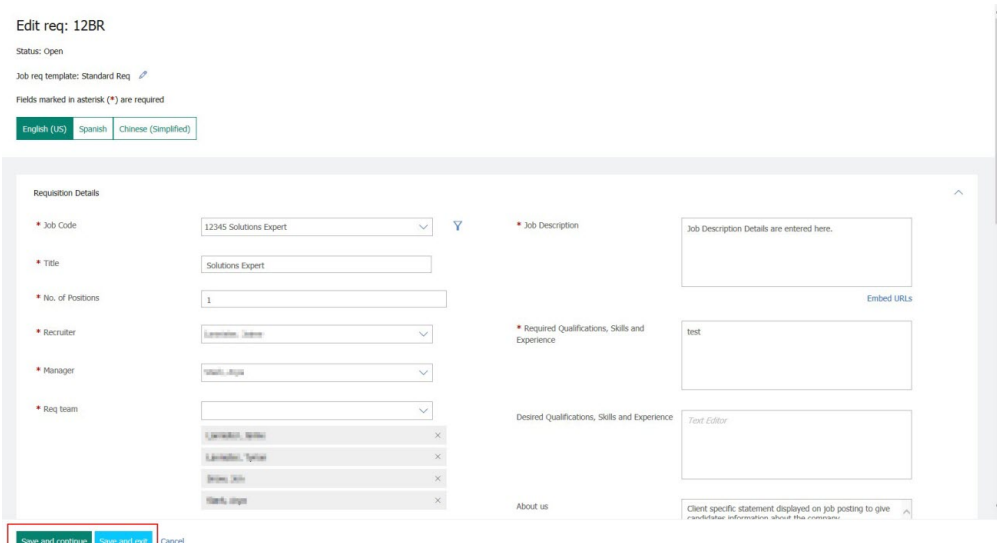

When the Save and exit button is selected, if there are any missing required fields on the req in the other languages, a message is displayed for the recruiter to correct before proceeding with the save.

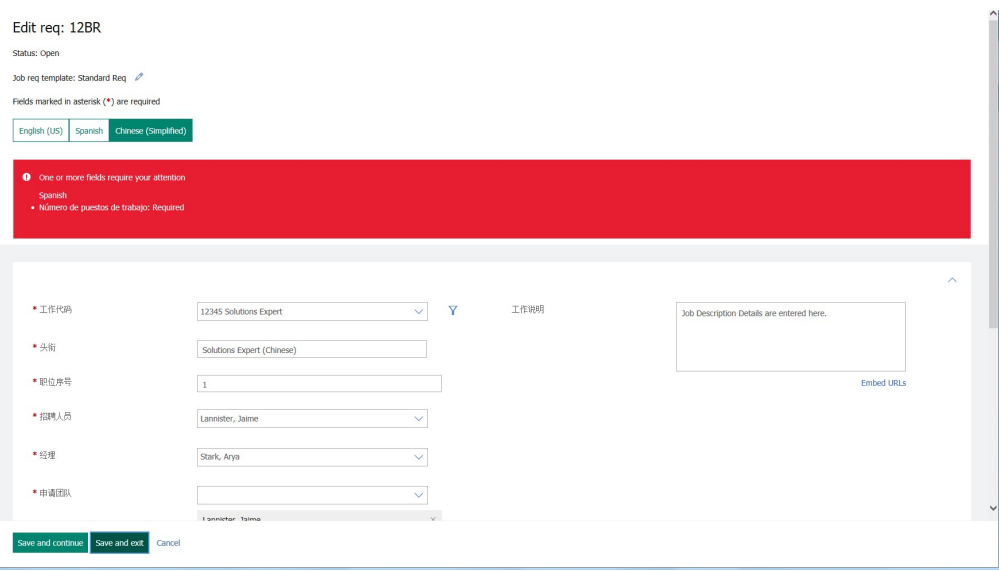

RTC Internal Reference # 86857

### **Lead Manager**

The current release of Lead Manager includes the following visible change for Lead Manager. Visible changes alter the appearance or performance of the product without requiring any configuration. The changes are immediately visible or available to users.

#### **Send Communication to All Leads in Campaigns**

Within a campaign grid, Lead Manager users with the **Leads - Send Communication** privilege can now select **Send communications to all leads** to send a single communication to all leads within the campaign. If a Lead Manager users has 10 pages of leads within a campaign, **all** the leads within the campaign receive the communication. Lead Manager users must have the existing privilege **Lead - Send Communications** to see this visible change.

#### **Send Communication to All Leads**

Previously when a Lead Manager user would choose to Select All leads in a Campaign, Lead Manager would only select those leads on the current page (max of 100). A new action has been added called Send Communication to all leads. This allows Sourcers to send a communication to all leads in a campaign at one time. Lead Manager user with the **Leads - Send Communication** user type privilege select the new Send Communication to all leads action.

v User selects **Action** > **Send communication to all leads** to send a communication to all the leads within the campaign.

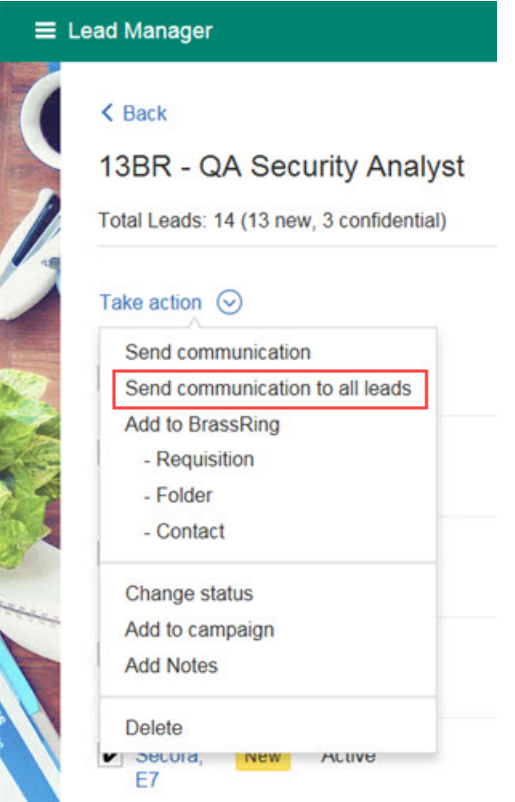

• The Send Communication page opens. The To field auto populates with the campaign name, and the **From**, **From address**, and **Reply to** auto populate with the Administrator's name and email addresses.

<span id="page-17-0"></span>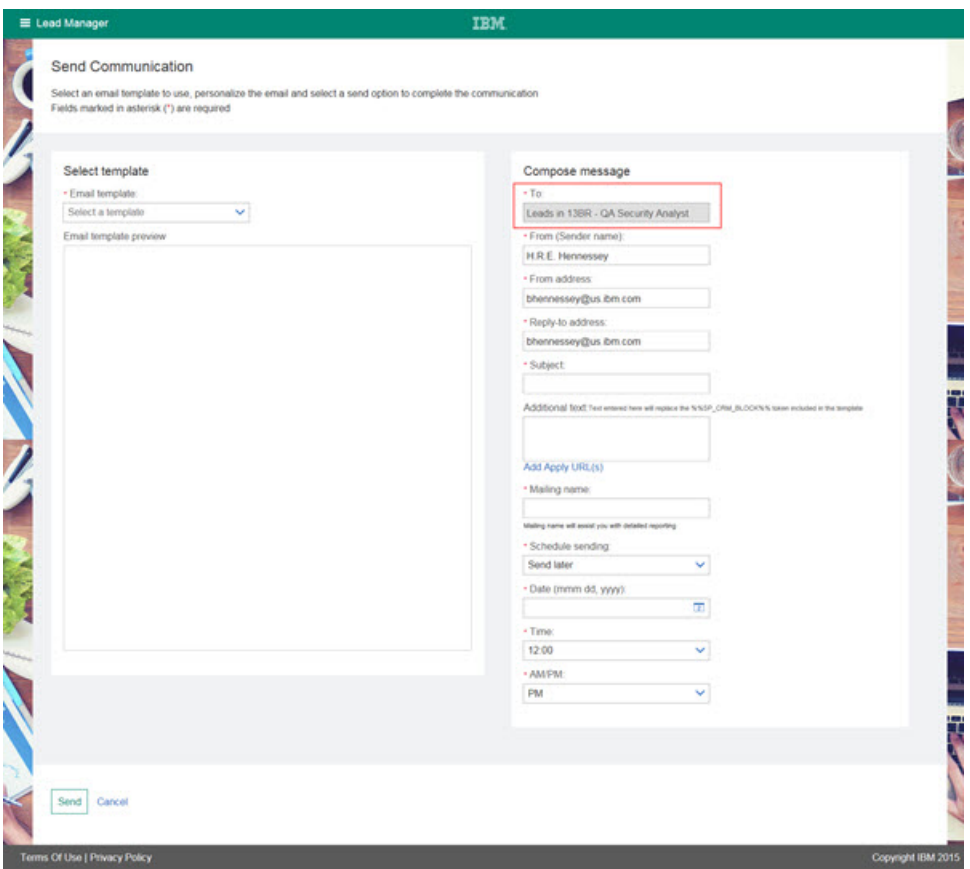

- v Lead Manager user completes all necessary fields on the Send Communication page.
- v Selects **Send**. The communication is sent to **all** of the leads within the campaign.
- v A modal opens displaying the following message. **Mailing will be sent and leads who do not have a valid email address or have opted out or confidential will be excluded.**

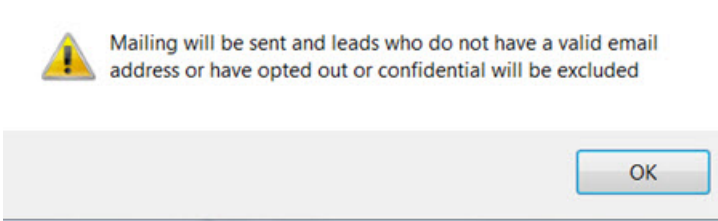

v Selects **OK**.

**Note:** The **Send Communication to All Leads** is NOT supported for **My Leads**, **All Leads**, or **Unassigned Leads** pages.

RTC Internal Reference #77704

# **Configurable Changes**

The current release of IBM Kenexa BrassRing on Cloud includes the following configurable features forBrassRing and IBM Kenexa Lead Manager. Configurable features must be configured or turned on to be visible and available to users.

# <span id="page-18-0"></span>**Responsive Apply**

The current release does not includes any configurable changes for Responsive Apply. Configurable features must be configured or turned on to be visible and available to users.

#### **Candidate Zone - SMS Capability**

SMS (Short Messaging Service) capability is available in the classic Talent Gateways. Starting this release, the SMS capability is extended to the Responsive Talent Gateways. If SMS is already configured to your organization, candidates can choose to opt in for this service from the Account Settings section of the Candidate Zone or when they apply to a requisition.

Candidates accessing the Account Settings page see an option to **Turn on**, SMS/Text Messaging

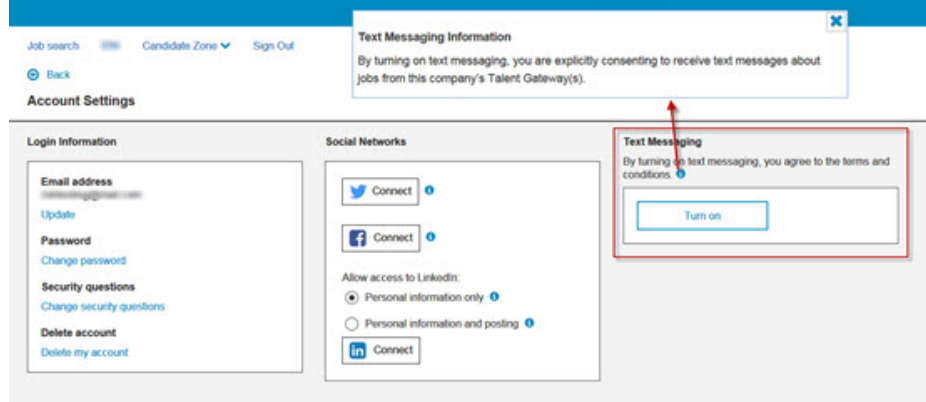

for their profile. After selecting **Turn on**, the Country and Other phone number information from the candidate's profile are populated in the appropriate fields. However, the candidate can update this information and save the settings if necessary. If a new candidate enables this feature, they can directly provide the information in these fields.

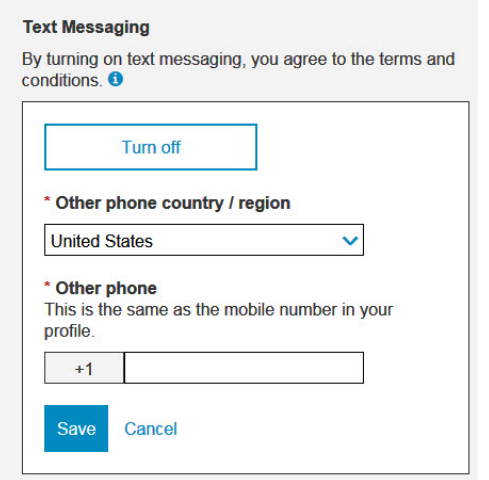

After saving this information, candidates can come back to their Account Settings page at anytime and turn off the SMS option. Text messaging can be turned off by selecting the Edit text messaging icon and then selecting Turn off.

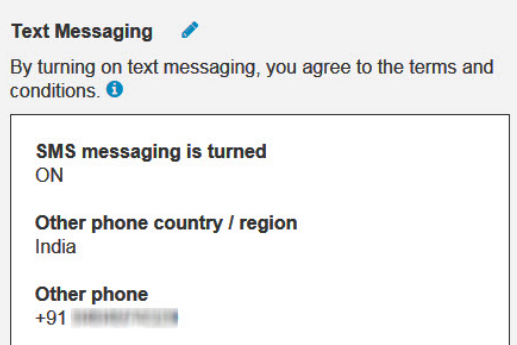

This feature is dependent upon the configuration of the existing client setting **Candidate communication preference**, where the SMS option must be selected. Client Settings are only editable by IBM team members. Please reach out to your IBM Kenexa Executive Partner if you would like to implement the SMS functionality.

The other way candidates can enable Text Messaging for their profile is by applying to a

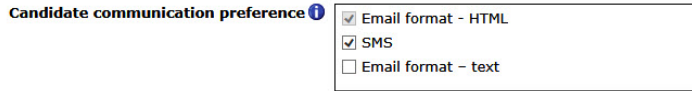

requisition. Should your organization have the Text Messaging enabled, your candidates will now see an additional required field added prior to the **Other phone** field while applying. This field reads, **By turning on text messaging, you agree to the terms and conditions. Would you like to receive text messages about jobs?**

By selecting the information icon, the candidate sees the terms and conditions defined by your

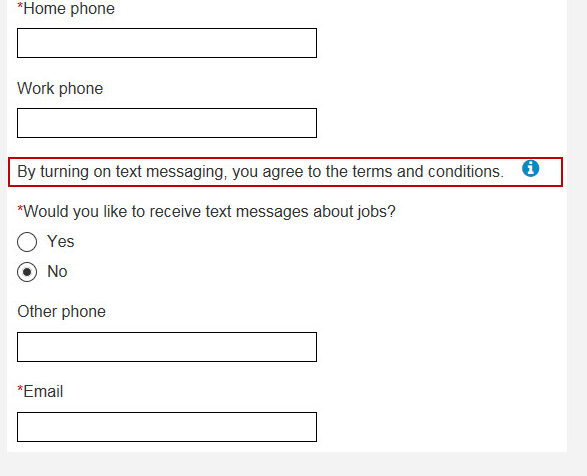

organization.

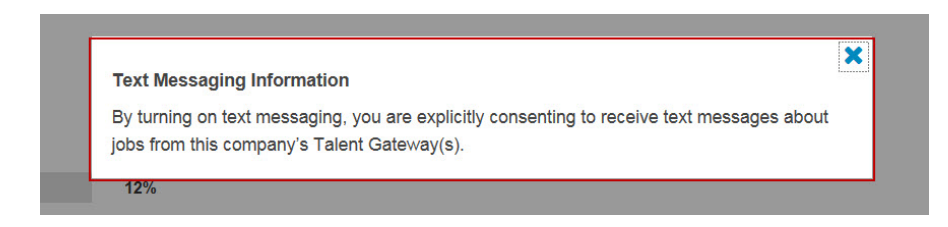

<span id="page-20-0"></span>If the candidate selects **Yes** to the question, a new field displays (Other phone country / region) to be completed and the Other phone field becomes a required field automatically.

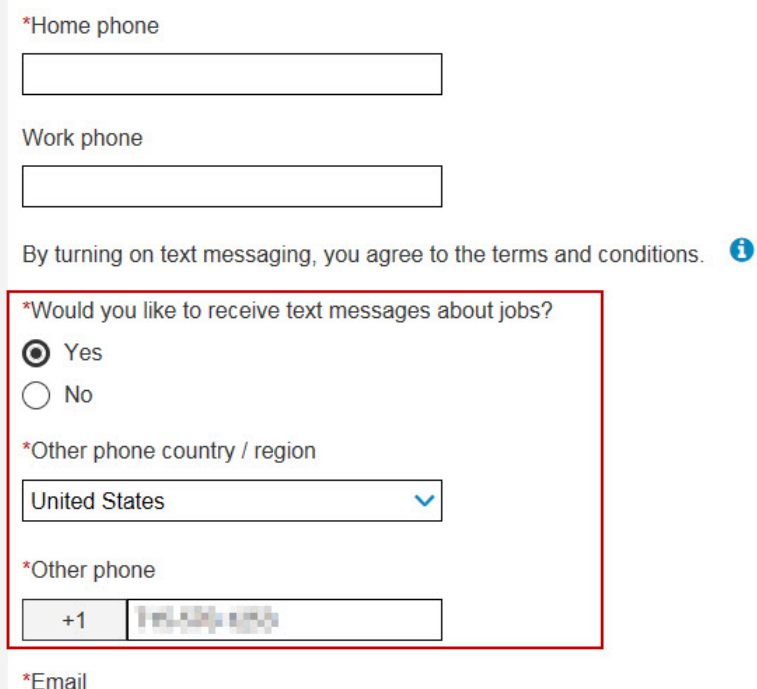

RTC Internal Reference # 83629

### **New User Interface**

The current release does not includes any configurable changes for New User Interface. Configurable features must be configured or turned on to be visible and available to users

# **BrassRing Workbench**

The current releaseIBM Kenexa BrassRing Workbench includes new features and changes in the BrassRing Workbench module.

#### **Publish - New Additions**

Starting this release, an additional functional area is available when using the Publish functionality in BrassRing Workbench. IBM team members with access into Workbench can publish the configuration options of Question Branching for Requisition Form Fields from one environment to another. To access this functionality, the Workbench user must browse to **Tools** > **Task manager**select the action item **Publish - any Functional area** in the Task Manager.

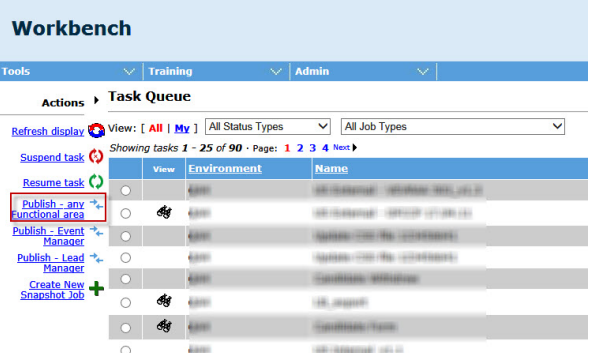

**Question Branching - Req Form Fields** is available next to the existing option Question branching - Candidate Form Fields. A check box is available to enable the publish option and a list button to select the desired Req form fields that are configured for question branching. In order for the published req form (with Question Branching Req form fields) in the target client to match the source req form, the following items must be published:

- 1. Req form Requisition forms (including fields, options, and form layout)
- 2. Options Select the req form field Options for the Question Branching Form Fields
- 3. Question Branching Req Form Fields

#### RTC Internal Reference # 91084, 91162

#### **Responsive Apply - SMS Configuration Changes**

Following are the changes that are made in the BrassRing Workbench for the new SMS feature in Responsive Talent Gateways.

- v The setting **SMS messaging candidate consent pop-up message** is moved to the Responsive Lay out page. Workbench users with the appropriate privileges can browse to **Tools** > **Talent Gateways**select the check mark icon under the Responsive layout column. This field contains the legal/disclaimer text that needs to be displayed to the candidates when the information icon is selected in the Text Messaging section of Account Settings page or while the candidate is applying to a requisition. This setting is disabled if the Candidate communication preference does not include SMS.
- v A new setting, **Vendor specific setup instructions** with a text area is now available for the Responsive Layout page. Workbench users with the appropriate privileges can browse to **Tools** > **Talent Gateways**select the check mark icon under the Responsive layout column. This field does not have any default text, but allows for 4,000 characters, and is set to read-only if the Candidate communication preference does not include SMS. The BRUID token is allowed in this text area field, and if used, displays the candidate's BRUID value to the candidate. Clients should also consider adding the their Client ID (unique ID for the BrassRing system) and the Vendor Short Code (provided by the SMS vendor) to this field as the candidate might all three pieces of information to finish the opt-in process.

RTC Internal Reference # 87865

#### **Rules Automation Manager - Message upon Activation when Communication Templates are not set to Manual**

When Workbench Administrators choose to activate a RAM trigger with the Send Communication action that is selected within one or more rules, a new alert message displays a warning if that trigger has one or more communication templates has the **Sending method** field marked as **Manual**. This needs to be corrected before the RAM trigger can be activated. To correct this, log in to BrassRing and browse **Hiring** > **Admin** > **Communications** > **Communication Templates** > **[find the template and select to edit]** > **[update the Sending method field to either Auto Send or Auto and Manual Send**

If you are activating a single trigger, this alert displays and states **You cannot activate this trigger because the sending method of the following templates are set to manual. Please change the value to Auto or Auto/Manual.** By selecting the link, you can view the communication templates that are not marked to auto or auto/manual.

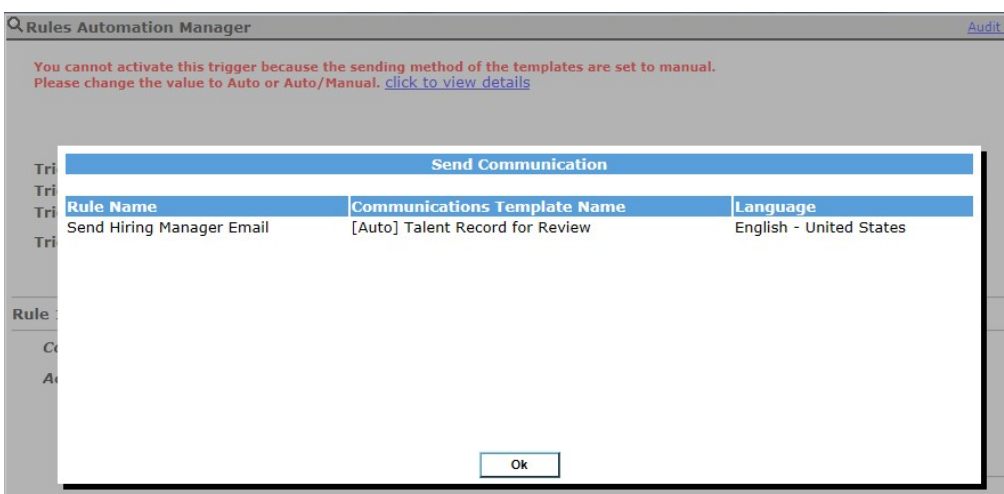

If you are attempting to bulk activate RAM triggers and any communication templates are marked to manual, each RAM trigger has a link and selecting that link shows which communication templates must be updated. Once the communication templates are updated, the RAM(s) can be activated.

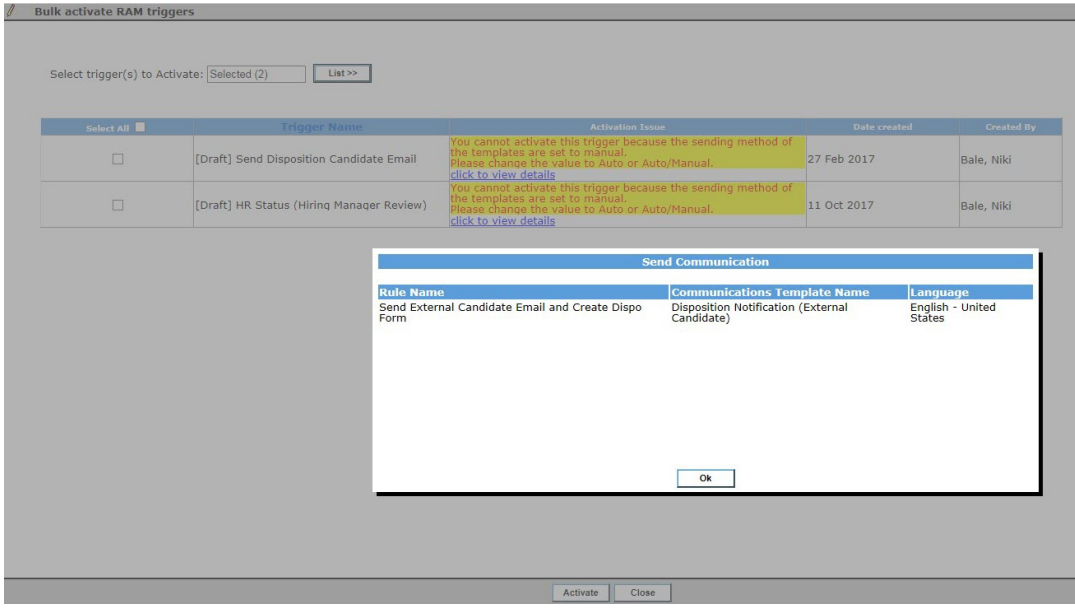

RTC Internal References #84427

# <span id="page-23-0"></span>**Notices**

This information was developed for products and services offered in the US. This material might be available from IBM in other languages. However, you may be required to own a copy of the product or product version in that language in order to access it.

IBM may not offer the products, services, or features discussed in this document in other countries. Consult your local IBM representative for information on the products and services currently available in your area. Any reference to an IBM product, program, or service is not intended to state or imply that only that IBM product, program, or service may be used. Any functionally equivalent product, program, or service that does not infringe any IBM intellectual property right may be used instead. However, it is the user's responsibility to evaluate and verify the operation of any non-IBM product, program, or service.

IBM may have patents or pending patent applications covering subject matter described in this document. The furnishing of this document does not grant you any license to these patents. You can send license inquiries, in writing, to:

*IBM Director of Licensing IBM Corporation North Castle Drive, MD-NC119 Armonk, NY 10504-1785 US*

For license inquiries regarding double-byte character set (DBCS) information, contact the IBM Intellectual Property Department in your country or send inquiries, in writing, to:

*Intellectual Property Licensing Legal and Intellectual Property Law IBM Japan Ltd. 19-21, Nihonbashi-Hakozakicho, Chuo-ku Tokyo 103-8510, Japan*

INTERNATIONAL BUSINESS MACHINES CORPORATION PROVIDES THIS PUBLICATION "AS IS" WITHOUT WARRANTY OF ANY KIND, EITHER EXPRESS OR IMPLIED, INCLUDING, BUT NOT LIMITED TO, THE IMPLIED WARRANTIES OF NON-INFRINGEMENT, MERCHANTABILITY OR FITNESS FOR A PARTICULAR PURPOSE. Some jurisdictions do not allow disclaimer of express or implied warranties in certain transactions, therefore, this statement may not apply to you.

This information could include technical inaccuracies or typographical errors. Changes are periodically made to the information herein; these changes will be incorporated in new editions of the publication. IBM may make improvements and/or changes in the product(s) and/or the program(s) described in this publication at any time without notice.

Any references in this information to non-IBM websites are provided for convenience only and do not in any manner serve as an endorsement of those websites. The materials at those websites are not part of the materials for this IBM product and use of those websites is at your own risk.

IBM may use or distribute any of the information you provide in any way it believes appropriate without incurring any obligation to you.

Licensees of this program who wish to have information about it for the purpose of enabling: (i) the exchange of information between independently created programs and other programs (including this one) and (ii) the mutual use of the information which has been exchanged, should contact:

*IBM Director of Licensing IBM Corporation North Castle Drive, MD-NC119 Armonk, NY 10504-1785 US*

Such information may be available, subject to appropriate terms and conditions, including in some cases, payment of a fee.

The licensed program described in this document and all licensed material available for it are provided by IBM under terms of the IBM Customer Agreement, IBM International Program License Agreement or any equivalent agreement between us.

The performance data discussed herein is presented as derived under specific operating conditions. Actual results may vary.

The client examples cited are presented for illustrative purposes only. Actual performance results may vary depending on specific configurations and operating conditions.

The performance data and client examples cited are presented for illustrative purposes only. Actual performance results may vary depending on specific configurations and operating conditions.

Information concerning non-IBM products was obtained from the suppliers of those products, their published announcements or other publicly available sources. IBM has not tested those products and cannot confirm the accuracy of performance, compatibility or any other claims related to non-IBMproducts. Questions on the capabilities of non-IBM products should be addressed to the suppliers of those products.

Statements regarding IBM's future direction or intent are subject to change or withdrawal without notice, and represent goals and objectives only.

All IBM prices shown are IBM's suggested retail prices, are current and are subject to change without notice. Dealer prices may vary.

This information is for planning purposes only. The information herein is subject to change before the products described become available.

This information contains examples of data and reports used in daily business operations. To illustrate them as completely as possible, the examples include the names of individuals, companies, brands, and products. All of these names are fictitious and any similarity to actual people or business enterprises is entirely coincidental.

#### COPYRIGHT LICENSE:

This information contains sample application programs in source language, which illustrate programming techniques on various operating platforms. You may copy, modify, and distribute these sample programs in any form without payment to IBM, for the purposes of developing, using, marketing or distributing application programs conforming to the application programming interface for the operating platform for which the sample programs are written. These examples have not been thoroughly tested under all conditions. IBM, therefore, cannot guarantee or imply reliability, serviceability, or function of these programs. The sample programs are provided "AS IS", without warranty of any kind. IBM shall not be liable for any damages arising out of your use of the sample programs.

# <span id="page-25-0"></span>**Programming interface information**

# **Trademarks**

IBM, the IBM logo, and ibm.com are trademarks or registered trademarks of International Business Machines Corp., registered in many jurisdictions worldwide. Other product and service names might be trademarks of IBM or other companies. A current list of IBM trademarks is available on the web at "Copyright and trademark information" at [www.ibm.com/legal/copytrade.shtml.](http://www.ibm.com/legal/us/en/copytrade.shtml)

# **Terms and conditions for product documentation**

Permissions for the use of these publications are granted subject to the following terms and conditions.

### **Applicability**

These terms and conditions are in addition to any terms of use for the IBM website.

### **Personal use**

You may reproduce these publications for your personal, noncommercial use provided that all proprietary notices are preserved. You may not distribute, display or make derivative work of these publications, or any portion thereof, without the express consent of IBM.

### **Commercial use**

You may reproduce, distribute and display these publications solely within your enterprise provided that all proprietary notices are preserved. You may not make derivative works of these publications, or reproduce, distribute or display these publications or any portion thereof outside your enterprise, without the express consent of IBM.

### **Rights**

Except as expressly granted in this permission, no other permissions, licenses or rights are granted, either express or implied, to the publications or any information, data, software or other intellectual property contained therein.

IBM reserves the right to withdraw the permissions granted herein whenever, in its discretion, the use of the publications is detrimental to its interest or, as determined by IBM, the above instructions are not being properly followed.

You may not download, export or re-export this information except in full compliance with all applicable laws and regulations, including all United States export laws and regulations.

IBM MAKES NO GUARANTEE ABOUT THE CONTENT OF THESE PUBLICATIONS. THE PUBLICATIONS ARE PROVIDED "AS-IS" AND WITHOUT WARRANTY OF ANY KIND, EITHER EXPRESSED OR IMPLIED, INCLUDING BUT NOT LIMITED TO IMPLIED WARRANTIES OF MERCHANTABILITY, NON-INFRINGEMENT, AND FITNESS FOR A PARTICULAR PURPOSE.

# **IBM Online Privacy Statement**

### **Safety and environmental notices**